# MCFRS Apparatus Inventory Test End-User Guide

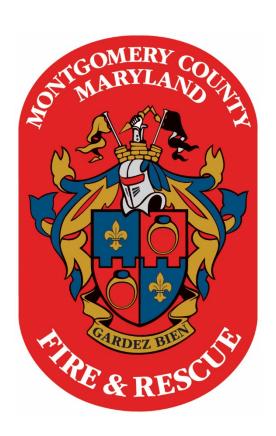

**Hose Testing Module** 

## Table of Contents

| Setting up the Hose Testing Application from FireApp  | 1 |
|-------------------------------------------------------|---|
| Accessing the Hose Testing Application                |   |
| Searching for an Existing Hose and Its Last Test Date |   |
|                                                       |   |
| Adding New Hose Test Results                          |   |
| Adding a New Hose                                     |   |
| Adding a New Hose Type                                | 7 |
| Logging off of the Hose Testing Application           | c |

#### Setting up the Hose Testing Application from FireApp

- Go to a FireApp PC in the station and check out the Windows desktop. Ensure there is no shortcut called **Apparatus Test**.
- Log into FireApp.
- Find and click the **Apparatus Test** button at the bottom of the menu running down the left side of the screen.

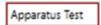

• Log in using your FireApp credentials when prompted.

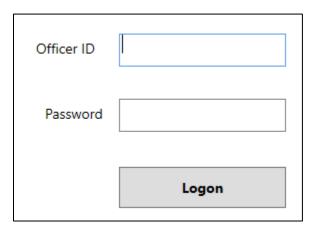

- Wait for the installation to finish and exit FireApp. This will be the one and only time you need to install the application.
- Proceed to the Accessing the Hose Test Application portion of this end-user guide.

#### Accessing the Hose Testing Application

- Log into any computer that is running FireApp.
- Look for the application shortcut on Windows desktop called **Apparatus Inventory Test**.

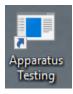

- Double-click the shortcut to run the program.
- Log in with your FireApp credentials. The program has the same look and feel as FireApp; it also uses some of the same programming. As a result, using this program should be intuitive for most MCFRS personnel.

#### Searching for an Existing Hose and Its Last Test Date

- Decide if you want to search for hose by one of the following:
  - Hose Number
  - Size
  - Original Length
  - Hose Type
  - Status
  - Last Test Site
  - Test Unit
- Input your search criteria in the appropriate box(es). You may
  use one or more, depending upon the search you would like to
  run.

Note: For Hose Number, you may also type in fewer characters in order to yield a longer results list. For example, instead of searching for **B-07-001**, you may expand the search and just type one or more of the beginning characters (such as **B**).

• Click the **Run Query** button.

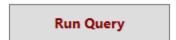

Note: If you want to start your search over, simply click the **Reset Filters** button, located above the **Run Query** button.

#### Adding New Hose Test Results

- Run a search for your hose.
  - If you did not find the hose during your search, proceed to the **Adding a New Hose** section and then return to this section after you have added the hose to the database.
  - If you found your hose during the search, click once on the hose within the search results.

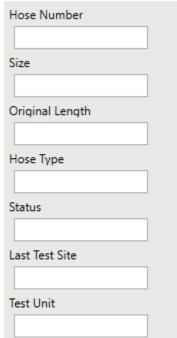

 Note the hose record that appears on the screen, now that you have clicked on the item in your search result. Here is an example:

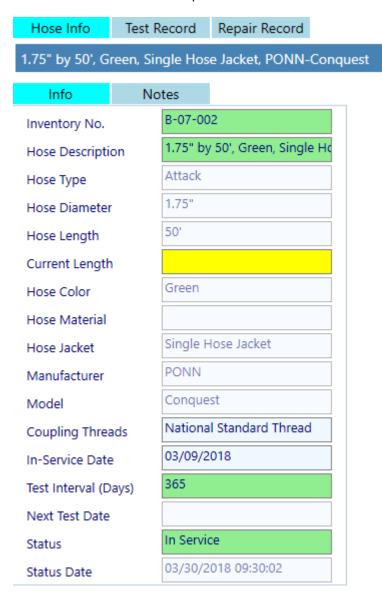

- Update any required data by clicking on any yellow fields and adding the appropriate responses.
- Click on the **Test Record** tab, found at the top of the screen.

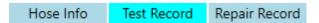

Note the screen that loads.

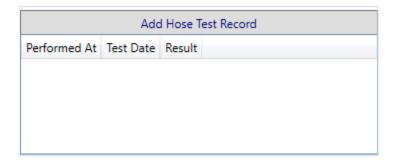

- Click the Add Hose Test Record button.
- Click the Add Hose Test Personnel button.

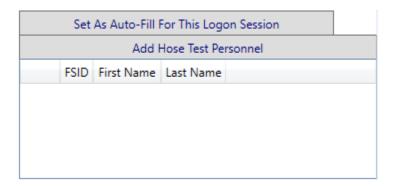

• Search the list as you do in FireApp for incident and unit reports. Double-click a name to add it to the record when you have found the individual who performed the test.

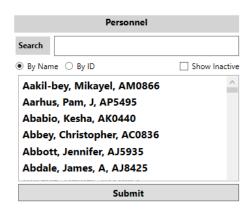

Note: As in FireApp, click the **Delete?** link (corresponding to an incorrect name) if you accidentally added someone. Also, if you are adding multiple hose test results in one sitting, click the **Set As Auto-Fill for This Logon Session** button (located immediately above the **Add Hose Test Personnel** button) so as not to have to look up the name with each hose test record.

• Fill in each of the remaining fields by clicking the most appropriate responses. Aside from the **Fail Reason** and **Notes** fields (which are free-text fields for you to write whatever you need to explain),
all of the other fields have data choices from which to select, as shown below.

| Field                | Data Choices            |         |    |            |    |        |     |      |  |        |   |
|----------------------|-------------------------|---------|----|------------|----|--------|-----|------|--|--------|---|
| Test Date            |                         | << June |    | ie         | >> | <<     | 201 | 8 >> |  |        |   |
|                      |                         | Su      | Мо | Tu         | We | Th     | Fr  | Sa   |  |        |   |
|                      |                         | 27      | 28 | 29         | 30 | 31     | 1   | 2    |  |        |   |
|                      |                         | 3       | 4  | 5          | 6  | 7      | 8   | 9    |  |        |   |
|                      |                         | 10      | 11 | 12         | 13 | 14     | 15  | 16   |  |        |   |
|                      |                         | 17      | 18 | 19         | 20 | 21     | 22  | 23   |  |        |   |
|                      |                         | 24      | 25 | 26         | 27 | 28     | 29  | 30   |  |        |   |
|                      |                         | 1       | 2  | 3          | 4  | 5      | 6   | 7    |  |        |   |
| Test Pressure        | _                       |         |    |            |    | _      |     |      |  |        | _ |
| 7 551 7 7 555 47 5   |                         | 100psi  |    |            |    | 200psi |     |      |  | 300psi |   |
|                      |                         | 400psi  |    |            |    | 500psi |     |      |  | 600psi |   |
| Took Direction (min) |                         |         |    |            |    |        |     |      |  |        |   |
| Test Duration (min)  |                         | 1       | 2  | !          | 3  |        |     |      |  |        |   |
|                      |                         | 4       | 5  | ; <u> </u> | 6  |        |     |      |  |        |   |
|                      |                         | 7       | 8  | 3          | 9  |        |     |      |  |        |   |
|                      |                         | 0       |    |            |    |        |     |      |  |        |   |
| Passed/Failed        |                         | Pass    |    |            |    |        | Fa  | ail  |  |        |   |
| Test Performed At    | (CMF and Fire Stations) |         |    |            |    |        |     |      |  |        |   |

• Click the **Validate** button to ensure you didn't miss anything. If you did, click the item(s) in the list and address whatever needs your attention. When you have finished, click the **Back** button to return to the hose test record page.

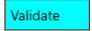

Note that you should now see your record listed with the hose.

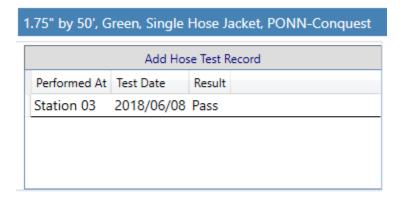

• Click the **Equipment** button to return to the original search results list (and repeat the process for additional test results) or exit the program if you are finished logging test results.

#### Adding a New Hose

Click the Add Hose button, located above the search results pane in the Equipment page.

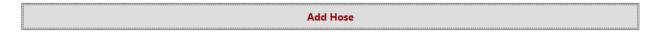

• Click **Yes** in the dialog box which asks if you would like to add a new hose record.

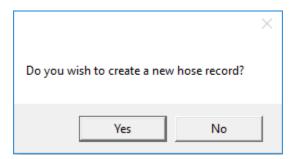

• Fill in fields as appropriate, adding the required (yellow) information. Some other fields may fill in automatically, depending upon your selections.

Note: The **Inventory No.** field is free-text but you should use the same precise standard as found with other entries in the database. Also, some fields (e.g., Hose Description) required a macro and micro entry selection (similar to incident and unit reports). As a result, you'll select an option in the upper section (macro) and see the sub-list in the lower box (micro).

| Forestry | Booster | Attack |
|----------|---------|--------|
| Supply   |         |        |
|          |         |        |

| 1.0" by 100', Forestry,<br>Forestry, Mercedes-            | 1.0" by 100', Green,<br>Lightweight Booster,<br>Single Hose Jacket, | 1.0" by 100', Tan,<br>Double Hose Jacket,<br>Snap-Tite- |
|-----------------------------------------------------------|---------------------------------------------------------------------|---------------------------------------------------------|
| 1.0" by 50', Brown,<br>Single Hose Jacket,<br>Snap-Tite-  | 1.0" by 50', Tan,<br>Double Hose Jacket,<br>National Hose-          | 1.0" by 50', Tan,<br>Double Hose Jacket,<br>Snap-Tite-  |
| 1.0" by 50', Tan, Single<br>Hose Jacket, All<br>American- |                                                                     |                                                         |

• Click the **New Hose** button at the top of the screen if you need to add another (new) hose. Alternatively, click the **Test Record** button if you would like to add pump test results for the new hose. After clicking the button, click the **Add Hose Test Record** button and resume directions from the **Adding New Hose Test Results** section of this end-user guide.

#### Adding a New Hose Type

Click the Add Type button, found in the vertical menu bar on the left side of the screen.

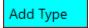

• Search for your hose type first, to ensure it is not already in the database. You may search by hose type and/or size, entering search criteria in the corresponding input boxes.

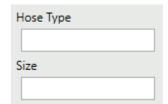

• Proceed if the hose type you need listed is not in the database.

• Click the **Add Hose Type** button, found at the top of the screen.

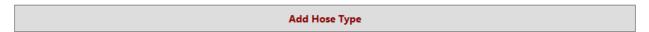

• Click **Yes** in the dialog box that pops up, asking if you want to create a new hose type record.

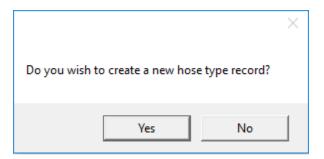

• Choose the appropriate data for each field.

| Field         | Data Choices |         |          |  |  |  |
|---------------|--------------|---------|----------|--|--|--|
| Hose Type     | Attack       | Booster | Forestry |  |  |  |
|               | Suction      | Supply  |          |  |  |  |
| Hose Diameter | .75"         | 1.0"    | 1.5"     |  |  |  |
|               | 1.75"        | 2.0"    | 2.5"     |  |  |  |
|               | 3.0"         | 3.5"    | 4.0"     |  |  |  |
|               | 5.0"         | 6.0"    |          |  |  |  |
| Hose Length   |              |         |          |  |  |  |
|               | 10'          | 100'    | 15'      |  |  |  |
|               | 20'          | 25'     | 30'      |  |  |  |
|               | 35'          | 50'     | 75'      |  |  |  |
|               |              |         |          |  |  |  |

| Hose Color   | Blue               | Brown    | Clear   |  |
|--------------|--------------------|----------|---------|--|
|              | Forestry           | Green    | Orange  |  |
|              | Red                | Tan      | White   |  |
|              | White Uncoated     | Yellow   |         |  |
| Lloca lasket |                    |          |         |  |
| Hose Jacket  | Double Hose Jacket | Forestry | Nitrile |  |
|              | Single Hose Jacket |          |         |  |
|              |                    |          |         |  |

• Click the **new Hose Type** button to add another hose type that is not already in the database. Click the **Equipment** button to return to the main search page to search and/or add hose test data.

#### Logging off of the Hose Testing Application

- Click the **Logoff** button, found in the vertical menu bar on the left side of the screen, if you are finished and someone else would like to log into the software.
- Click the **Exit** button if you are ready to close the program.